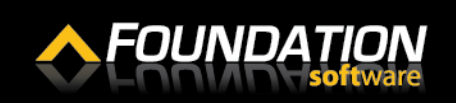

### **Setting Up FOUNDATION as a Remote App on a PC**

- **1.** From your desktop, click the start button and click "Control Panel."
- **2.** Enter "Control Panel\All Control Panel Items\RemoteApp and Desktop Connections" into the address bar of the Control Panel window.
- **3.** Click "Set up a new connection with RemoteApp and Desktop Connections".

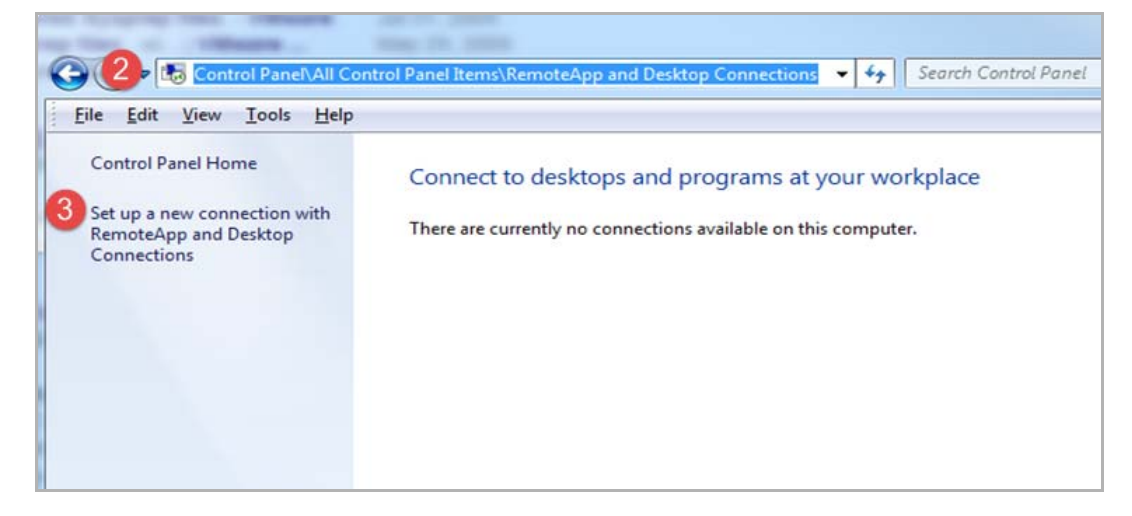

- **4.** In the *Email address or connection URL* field, enter "https://rds.foundationsoft.com/RDWeb/Feed/ webfeed.aspx".
- **5.** Click [Next].

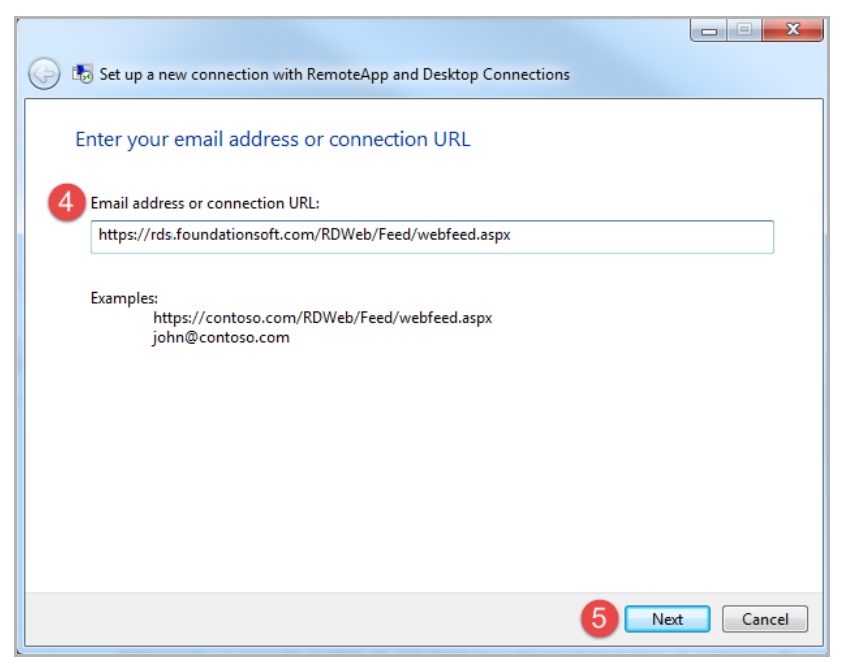

# Quick Reference Guide

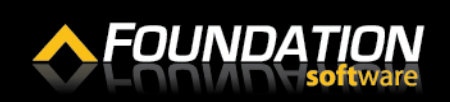

### **Setting Up FOUNDATION as a Remote App on a PC**

**6.** On the Ready to set up the connection field, click [Next].

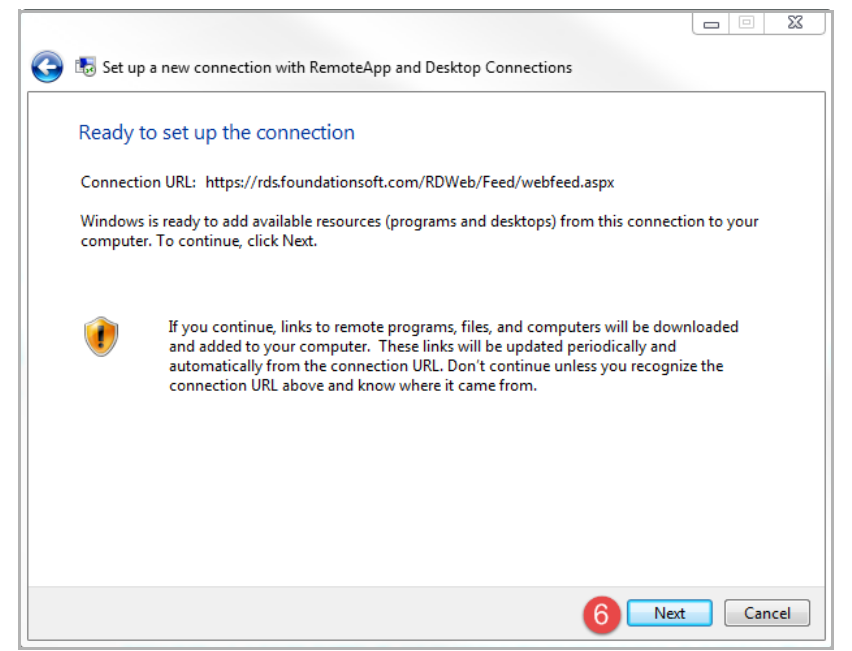

- **7.** On the Enter your credentials window, enter the username and password you use to log into the web portal. For the username, use the format "cloud\username".
- **8.** Enable the *Remember my credentials* checkbox.
- **9.** Click [OK].

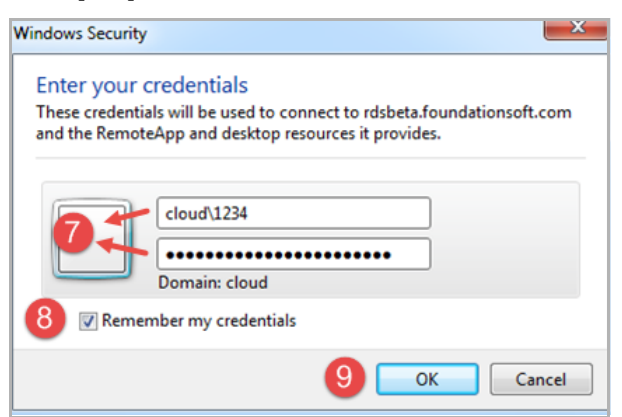

# Quick Reference Guide

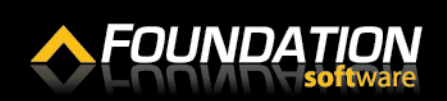

### **Setting Up FOUNDATION as a Remote App on a PC**

**10.** You will receive a message indicating you have successfully set up the connection. Click [Finish].

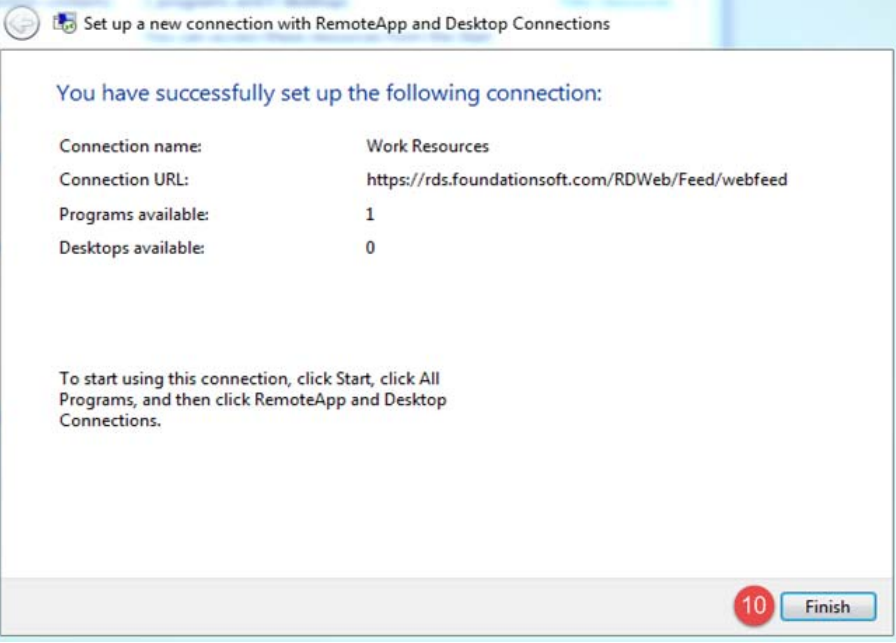

A window displaying your connections properties will open.

**11.** Click the "View Resources" link.

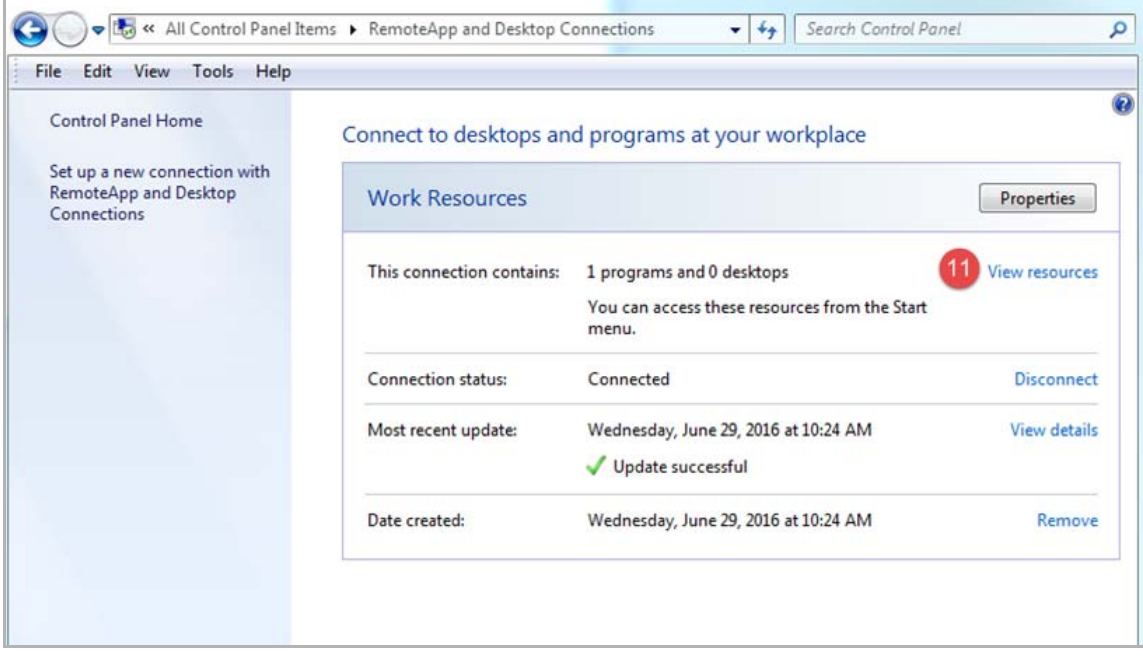

### **Setting Up FOUNDATION as a Remote App on a PC**

**12.** A new window with a FOUNDATION icon will open. Drag and drop the FOUNDATION icon onto your desktop.

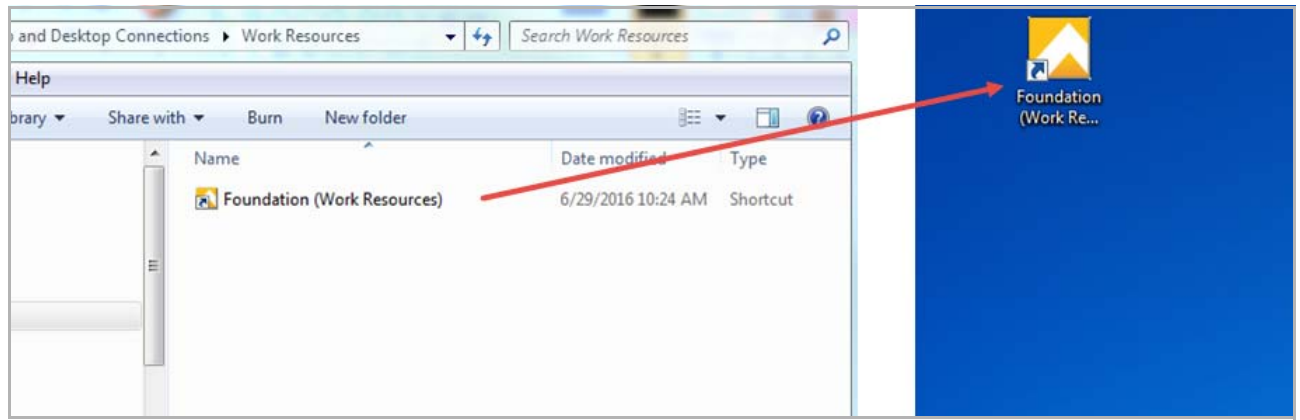

- **13.** Double click on the FOUNDATION icon.
- **14.** A window will open asking if you trust the publisher of the RemoteApp program. Enable the *Don't Ask me again for remote connections from this publisher* checkbox.
- **15.** Click [Connect].

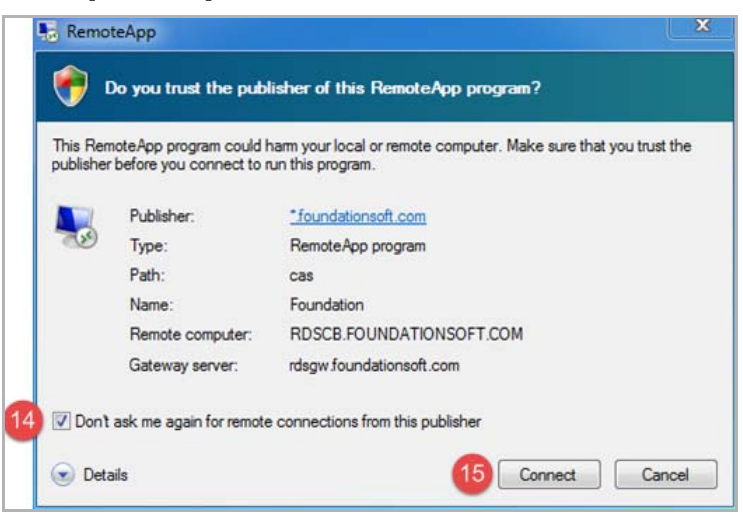

**16.** The login window for FOUNDATION will open.

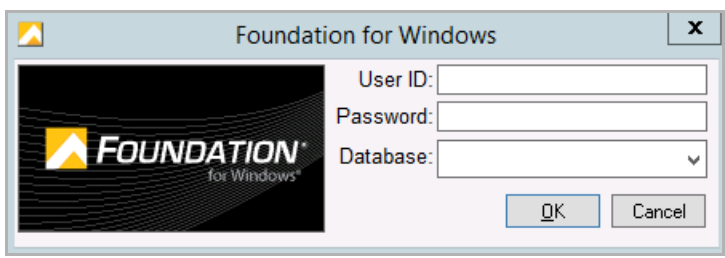